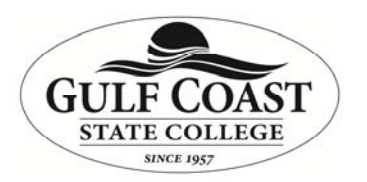

## *Create a Local Contact Group*

**Purpose: Provide instructions on creating a contact group in Outlook.** 

In Outlook:

1. Click on Address book

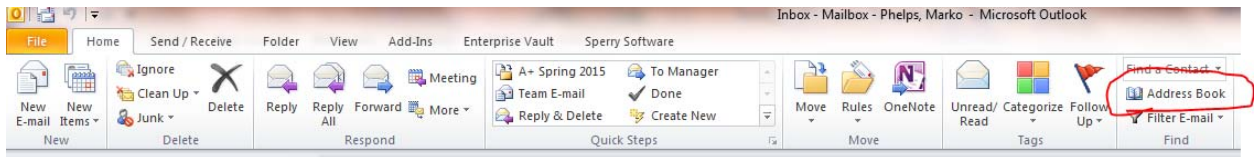

- 2. Click file and select New Entry
- 3. Select New Contact Group
- 4. Type in the name for the contact group
- 5. On the Contact Group Ribbon click Add Members

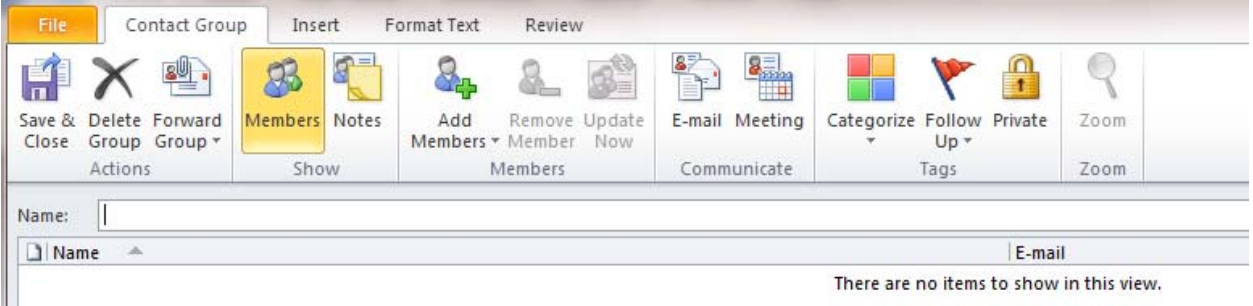

- 6. Select add members from Address Book
- 7. Find the desired member and click the Members button in the lower left corner
- 8. When all members are selected click OK
- 9. On the Contact Group Ribbon click Save & Close
- 10. Note that the contact Group can be sent to others by selecting the Forward Group button on the Contact Group Ribbon